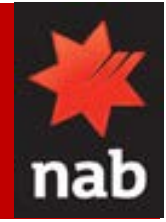

**Background:** You can create a domestic payment that can be settled within two hours of entering the payment system (urgent payment) or settled on the next business day (regular payment).

A DE User ID is not required to initiate overnight payments.

**Note**: Only one beneficiary can be selected for an urgent payment.

### **Process summary**

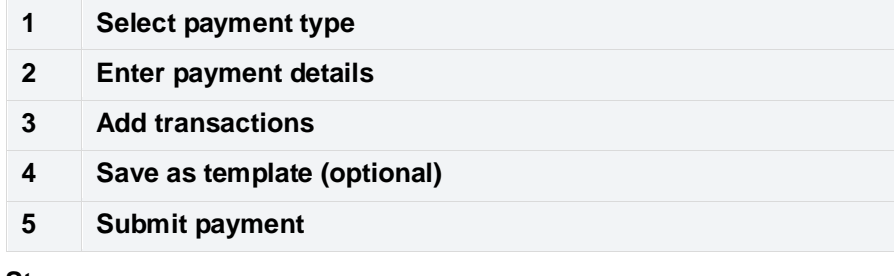

#### **Steps**

- **1 Select payment type**
- 1.1 Select **Create payment** from the **Payments** tab.

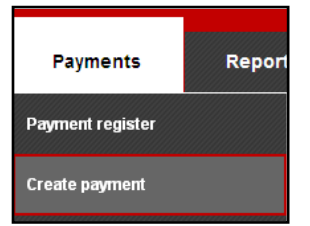

1.2 Select **Domestic** from the **Payment type** drop-down list.

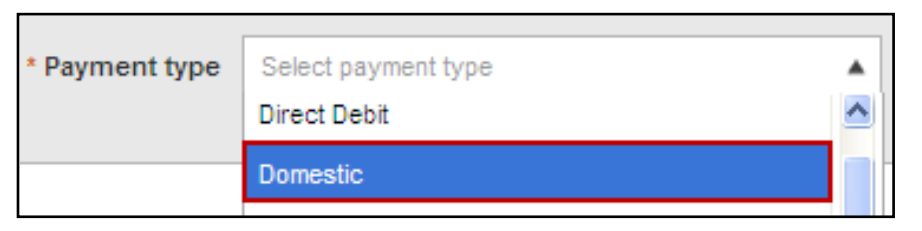

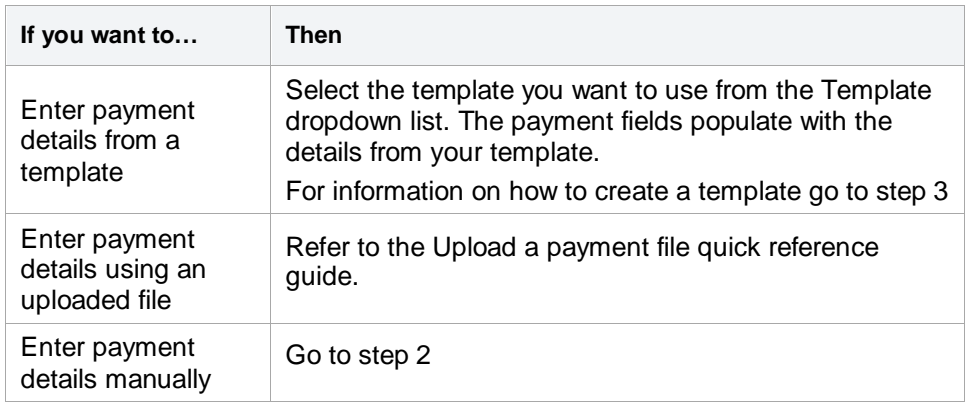

## **2 Enter payment details**

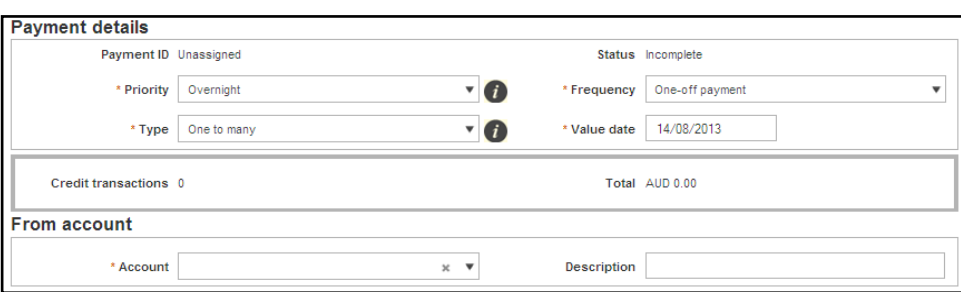

2.1 Populate all mandatory fields, mandatory fields are marked with a red asterisk (\*).

Mandatory fields for Domestic payments

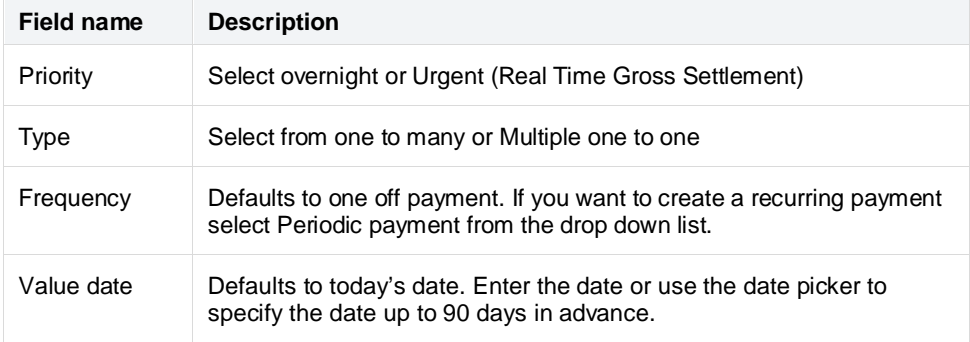

# NAB Connect Quick Reference Guide

Create a domestic payment

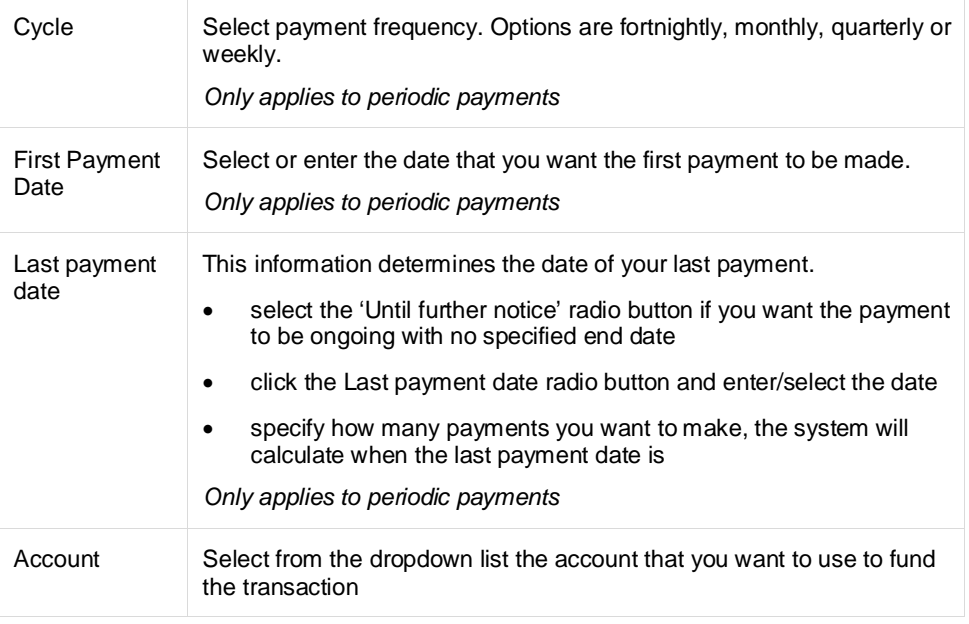

### **3 Add transactions**

3.1 Select the **Add Transaction** button.

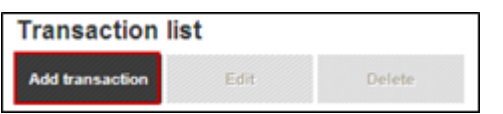

3.2 Select the **beneficiary** from the drop-down list.

**Note:** You can select a saved beneficiary from the drop down menu to populate the mandatory fields.

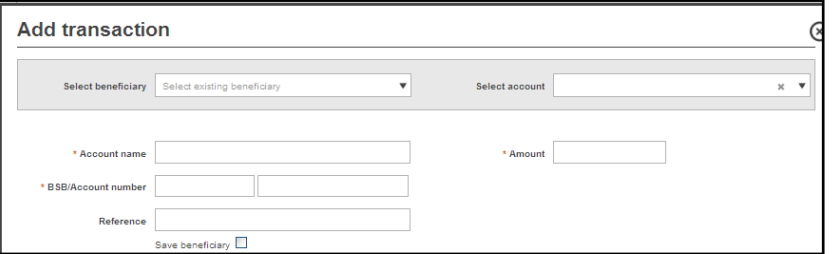

3.3 Populate all mandatory fields

Mandatory fields for Transaction fields

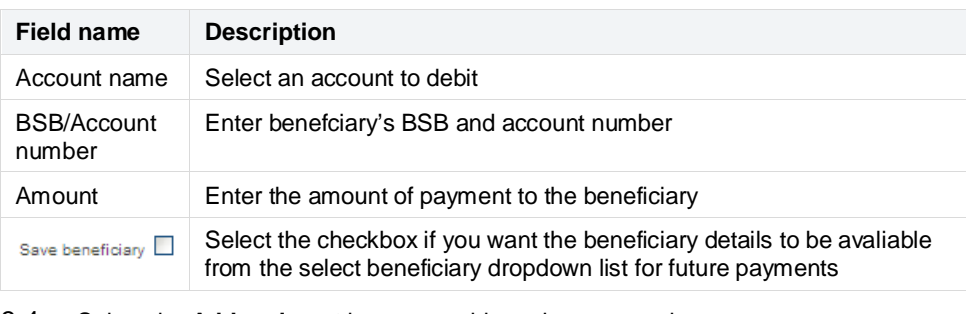

- 3.4 Select the **Add and next** button to add another transaction.
- 3.5 Select the **Add and close** button to finish. The added transactions display in the transaction section. You can select to **Edit** or **Delete** a payment.
- **4 Save as template (optional)**

You can save the payment details for future use by creating a template.

- 4.1 Select the **Save as template** button.
	- Save as template **Submit** Cancel
- 4.2 Enter the template name.
- 4.3 Select the save button. Your template is saved and available for use.
- **5 Submit payment**
- 5.1 Select the **Submit** button.
- **Note**: If you have not populated all mandatory fields an error message displays.

### **8** This field is mandatory.

The payment is now ready for authorisation. Refer to the 'Authorise a payment' quick reference guide for instructions on how to authorise a payment.

For further assistance, call the **NAB Connect Client Centre** on **1300 888 413**.

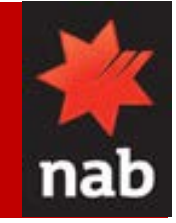